## **TÉCNICO ADMINISTRATIVO**

## **Como se faz?:**

- 1. Acesse o sistema SEI em <https://sei.uff.br/sei>
- 2. Preencha o campo login com seu CPF e o campo senha com a senha do IdUFF.

3. Crie um processo do tipo: **Pessoal: LICENÇA PARA CAPACITAÇÃO: TÉCNICO** [\(Saiba](https://softwarepublico.gov.br/social/sei/manuais/manual-do-usuario/3.-operacoes-basicas-com-processos/#02) [como\)](https://softwarepublico.gov.br/social/sei/manuais/manual-do-usuario/3.-operacoes-basicas-com-processos/#02)

- 3.1 Preencha os campos da seguinte maneira: Especificação: Não precisa preencher; Interessados: **Nome do Servidor**; Nível de Acesso: **Público;** Observações desta unidade: Não precisa preencher;
- 3.2 Clique em **Salvar**.

## 4 Clique em **Incluir documento** e escolha o tipo do documento **REQUERIMENTO DE SOLICITAÇÃO DE CONTAGEM DE TEMPO**

4.1 Preencha os campos da seguinte maneira: Texto inicial: Selecione a opção **Nenhum**; Descrição: Não precisa preencher; Interessados: Não precisa preencher; Classificação por assunto: Não precisa preencher; Observações desta unidade: Não precisa preencher; Nível de Acesso: **Restrito;** Hipótese legal: Selecionar **Informação pessoal (Art. <sup>31</sup> da lei 12.527/2011)**;

4.2 Clique em **Confirmar dados**.

4.3 Clique em **Editar Conteúdo**, preencha os campos do documento e salve ao final.

4.4 Clique em **Assinar** (Assinar eletronicamente). Confira se seu Cargo está correto, digite sua senha Iduff e clique novamente em **Assinar**.

5. Clique em **enviar e selecione** a DAC/CRL, para a qualificação da vida funcional do servidor.

6. Aguarde o retorno do processo. Se for, indeferido, o servidor deve **tomar ciência**,

[\(Saiba](http://www.uff.br/sites/default/files/sites/default/files/imagens-das-noticias/passo_a_passo_licenca_para_capacitacao_-_recurso.docx.pdf) como)

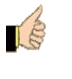

clicando no ícone e **concluir** o processo. Caso queira, pode recorrer da decisão.

LE 7. Se o processo for deferido, o docente deve tomar ciência, clicando no ícone e decidir sobre seu usufruto.

7.1 Caso não queira usufruir imediatamente da licença, conclua o processo. Quando desejar usufruir, faça uma busca pelo seu processo no SEI e proceda com a reabertura do mesmo.

7.2 Depois de reaberto o processo, siga para o passo 8.1

8. Caso queira usufruir imediatamente, prossiga com a instrução do processo:

## 8.1 Clique em **Incluir documento** e escolha o tipo do documento **REQUERIMENTO DE USUFRUTO DE LICENÇA PARA CAPACITAÇÃO.**

8.1.2 Preencha os campos da seguinte maneira: Texto inicial: Selecione a opção **Nenhum**; Descrição: Não precisa preencher; Interessados: Não precisa preencher; Classificação por assunto: Não precisa preencher; Observações desta unidade: Não precisa preencher; Nível de Acesso: **Público;**

8.1.3 Clique em **Confirmar dados**.

8.1.4 Clique em **Editar Conteúdo**, preencha os campos do documento e salve ao final.

8.1.5 Clique em **Assinar** (Assinar eletronicamente). Confira se seu Cargo está correto, digite sua senha Iduff e clique novamente em **Assinar**.

9. Clique no número do processo para voltar à tela anterior. Clique em **incluir documento** e escolha o tipo: **TERMO DE COMPROMISSO USUFRUTO LICENÇA CAPACITAÇÃO**

9.1 Preencha os campos da seguinte maneira: Texto inicial: Selecione a opção **Nenhum**; Descrição: Não precisa preencher; Interessados: Não precisa preencher; Classificação por assunto: Não precisa preencher; Observações desta unidade: Não precisa preencher; Nível de Acesso: **Público;**

9.2 Clique em **Confirmar dados**.

9.3 Clique em **Editar Conteúdo**, preencha os campos do documento e salve ao final.

9.4 Clique em **Assinar** (Assinar eletronicamente). Confira se seu Cargo está correto, digite sua senha Iduff e clique novamente em **Assinar**.

10. Repita os passos para incluir o Formulário de Solicitação de diárias e passagens (mesmo que não for usufruir) e o Termo de Renúncia de Diárias/Passagens, se for o caso.

11. Clique no número do processo para voltar à tela anterior. Clique em **incluir documento** e escolha o tipo: **externo**

11.1 Preencha os campos da seguinte maneira: Tipo de documento: escolher o tipo que justifica o afastamento (ou simplesmente selecione anexo) – vide requerimento Data: incluir a data da inclusão documento Formato:

1) Nato-digital : Para documento criado ou recebido originariamente em meio eletrônico.

2) Digitalizado nesta Unidade: Para documento digitalizado.

\*\* Tipo de Conferência: Cópia Simples

Remetente: Não precisa preencher;

Interessado: Não precisa preencher;

Classificação por assunto: Não precisa preencher;

Observações desta unidade: Não precisa preencher;

Nível de Acesso: Restrito;

Hipótese legal: Selecionar "Informação pessoal (Art. 31 da lei 12.527/2011)"

Anexar arquivo: escolher o arquivo a ser anexado e fazer o upload;

11.2 Clique em Confirmar dados.

12. Clique no número do processo para voltar à tela anterior. Atribua o processo à chefia imediata [\(Saiba](https://softwarepublico.gov.br/social/sei/manuais/manual-do-usuario/4.-trabalho-colaborativo/#02) como), se for da mesma lotação. Ou **envie** o processo para o setor da chefia imediata.

13. Ao fim da licença, a chefia imediata deve atribuir o processo ao servidor (caso

estejam na mesma lotação) ou enviar para seu setor, a fim de que o servidor inclua o **Relatório de Atividades Desenvolvidas**, que também deve conter a assinatura da chefia imediata.

**OBS: Em caso de parcelamento de usufruto, basta reabrir o processo a partir do passo 8.1 cada vez que o requerente for solicitar novo usufruto.**